# Installing the FileZilla Client

Instructions for Mac OS

FileZilla is a free file transfer utility that can be used to connect a Mac OS computer to a remote server, usually a Linux system. You should note that there is both a FileZilla client, and a FileZilla server. You only need the client. Do not install the FileZilla server.

This document describes how to download and install the FileZilla Client for the Mac OS. It also describes how to upload files from your personal computer to the MIS server.

## Installation

- 1. Open up a browser and visit this URL: <https://filezilla-project.org/download.php?type=client>.
- 2. The download page will appear as follows:

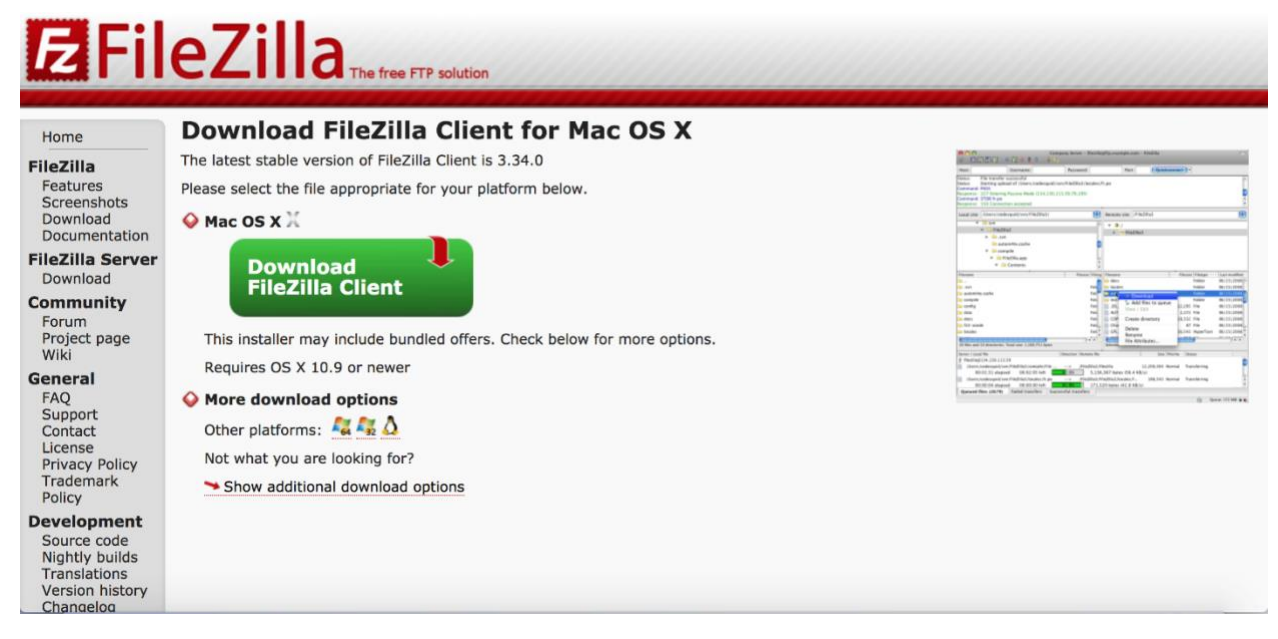

**Note: If you do not receive the same page you may not be using a Mac device or may need to click the Mac option under the "More download options" right below.**

- 3. Click the GIANT green "**Download FileZilla Client**" button. You will be offered the option to purchase the "Pro" version, but you don't need to do that.
- 4. Click on the green download button for the free version. This should bring down a dmg file into your download folder.

(For example: FileZilla\_3.35.1\_macosx-x86\_setup\_bundled.dmg)

5. Double click on the dmg file. Agree to the terms and conditions, this begins another download. When that is complete, you will see the following:

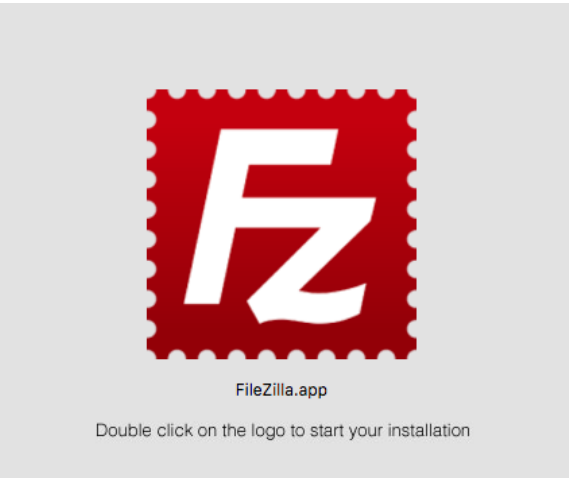

- 6. Double click the logo to begin the actual installation. You may receive a warning about FileZilla being a web application but go ahead and click **open** to continue.
- 7. You should now be presented with a menu like this:<br>  $\bullet \bullet \circ$

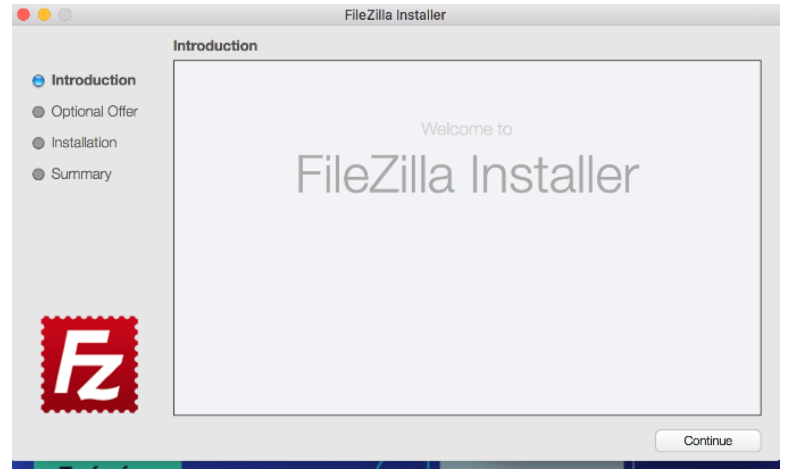

- 8. Click **Continue.** You will be asked if you want to install some "Optional Offer" software products (e.g. the Yahoo plug in). You don't really want that stuff, do you? Click "**Skip**" one or more times to avoid installing the optional offers.
- 9. When your all through you should receive a success page. Click **Finish.**

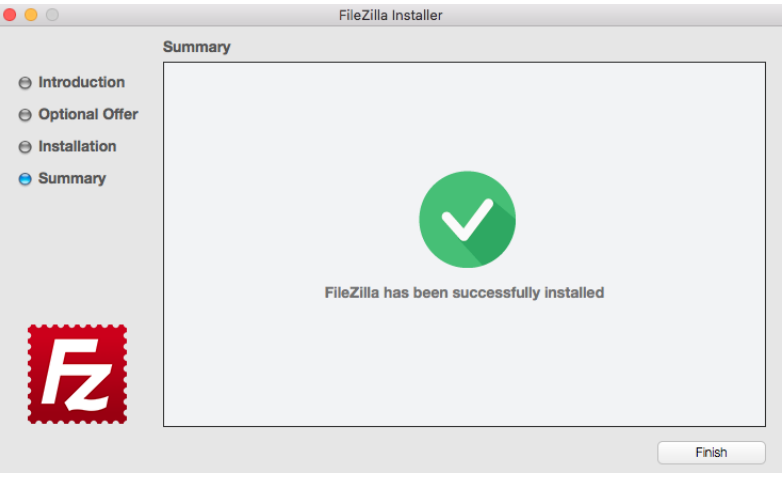

## Connecting to the server

1. You should now see an interface that looks like this:

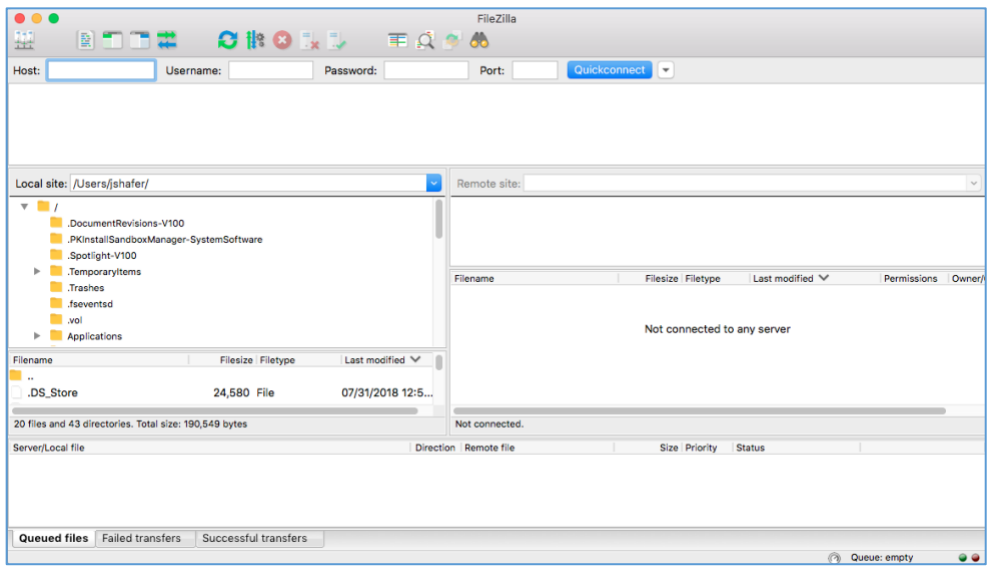

## Zooming in a little bit:

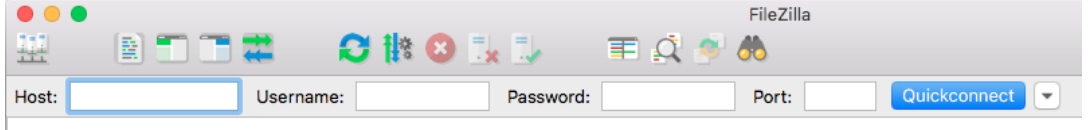

2. Type in the following and click **Quickconnect**.

Host: misdemo.temple.edu

Username: Your Accessnet id. (For example tug54321)

Password: Your assigned misdemo password. (Your instructor will provide it!)

Port: 22

3. A successful connection looks like this:

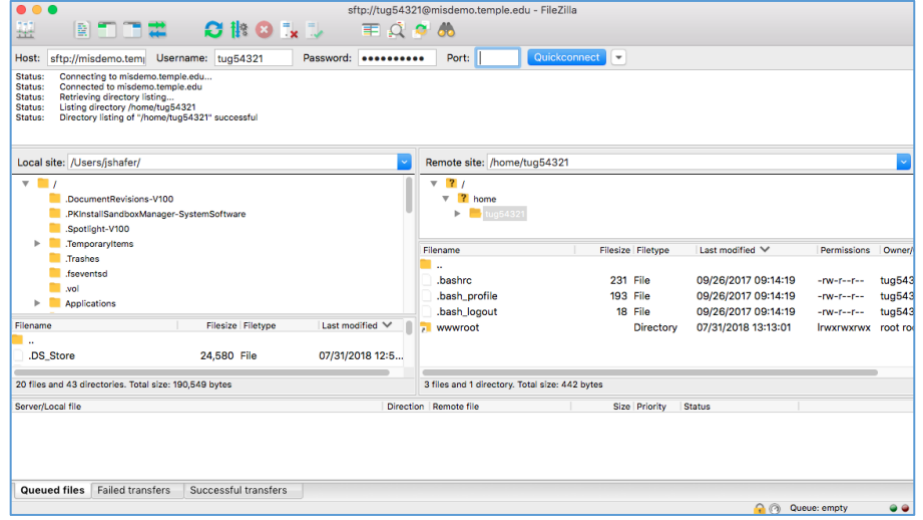

- 4. That's it you are connected! What you have in front of you is two panels. The left panel represents your local file system (the one on your computer). The right panel represents the remote file system (the class server, misdemo.temple.edu).
- 5. You can now quit out of FileZilla.

IMPORTANT NOTE: When you eventually do have work to upload, you will want to double click the **wwwroot** folder on the right panel. Then find your work on the left (local) panel. Click and drag the folder holding your local work from the left panel and drop it in the right panel. You don't have any work to post just yet! So, for now, just make note of the process.

#### Last step

This is an optional step, but a recommended one.

- 1. Open the Finder on your Mac.
- 2. Open the Applications Folder
- 3. Find FileZilla.app in the list of applications.
- 4. Right click on FileZilla.app and choose "Make Alias". This will create a file named "FileZilla.app alias".
- 5. Drag the FileZilla alias on to your desktop.

Having FileZilla on your desktop will make the FileZilla client easier to find throughout the semester.